# Entender as etapas de cancelamento de registro para o código de retorno de reserva de Smart Licensing perdido

#### **Contents**

Introdução **Procedimento** 

### Introdução

Este documento descreve o procedimento para cancelar o registro do CyberVision Center no Cisco Smart Software Manager quando o código de retorno de reserva for perdido.

## Procedimento

Durante o processo de cancelamento de registro central (referência: *[Etapas para cancelar o](/content/en/us/td/docs/security/cyber_vision/publications/Smart-Licensing/Release-4-2-0/b_Cisco_Cyber_Vision_Smart_Licensing_User_Guide/m_Offline_licensing_Smart_Licensing.html)* [registro](/content/en/us/td/docs/security/cyber_vision/publications/Smart-Licensing/Release-4-2-0/b_Cisco_Cyber_Vision_Smart_Licensing_User_Guide/m_Offline_licensing_Smart_Licensing.html)), espera-se que o usuário copie/salve o código de retorno de reserva gerado e continue com as etapas para restaurar tokens de licença no Cisco Smart Software Manager (CSSM) usando o código gerado anteriormente (consulte a Etapa 2. em [Etapas para cancelar o registro\)](/content/en/us/td/docs/security/cyber_vision/publications/Smart-Licensing/Release-4-2-0/b_Cisco_Cyber_Vision_Smart_Licensing_User_Guide/m_Offline_licensing_Smart_Licensing.html).

Se o usuário não tiver copiado/salvado o código de retorno de reserva gerado, use este procedimento para recuperar o código novamente.

Etapa 1. No Cisco Cyber Vision, clique no botão REGISTER.

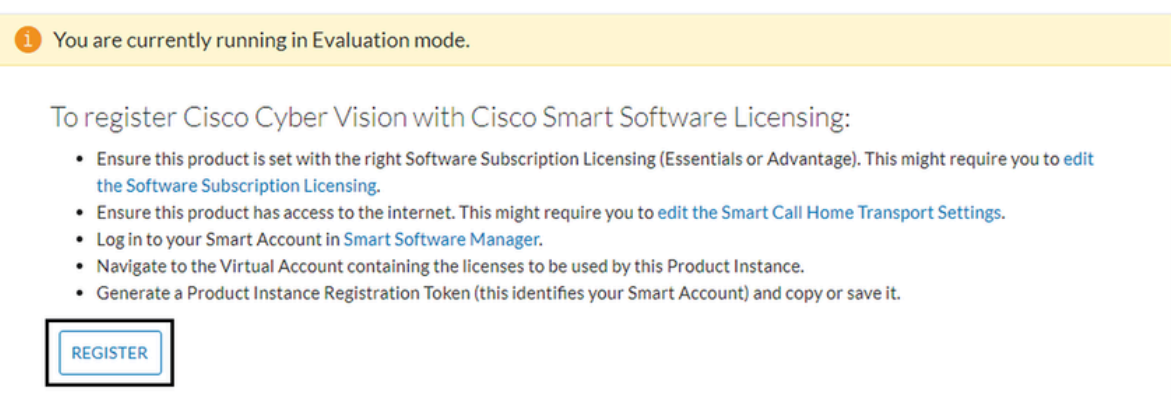

A janela Smart Software Licensing Product Registration (Registro do Produto de Licenciamento de Software Inteligente) é aberta.

Etapa 2. Clique no link Iniciar aqui.

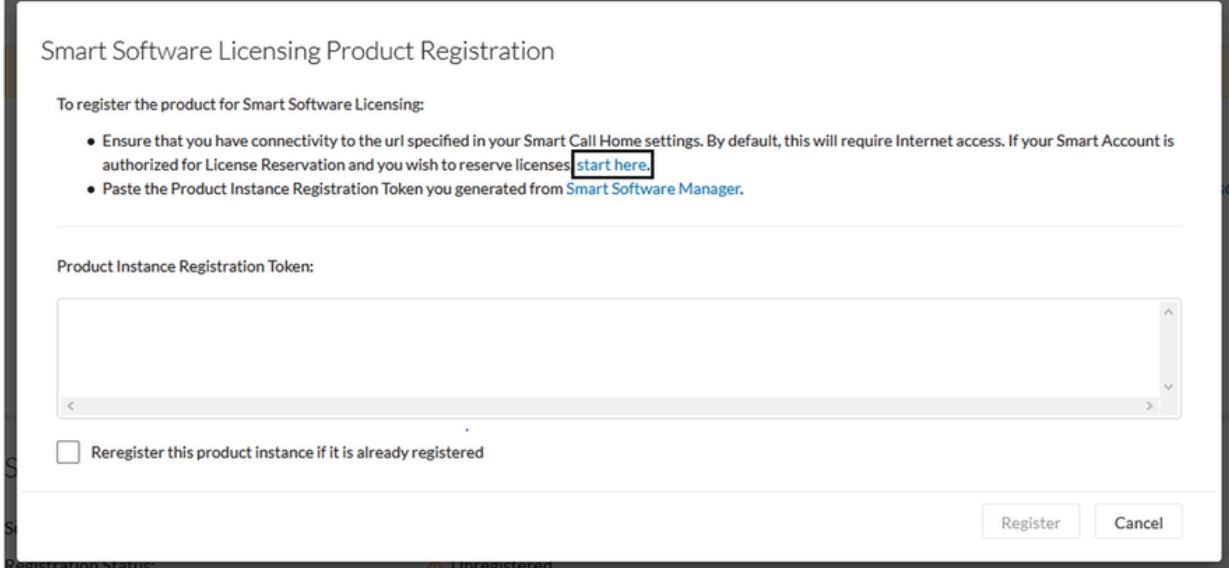

Etapa 3. Clique em Yes, My Smart Account is License Reservation Enabled.

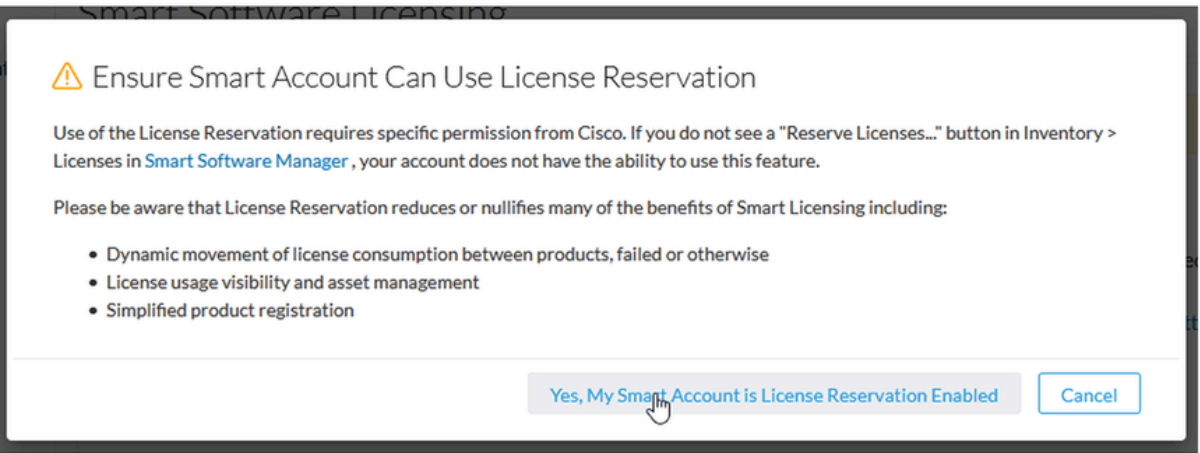

Etapa 4. Clique em Gerar Código de Solicitação de Reserva.

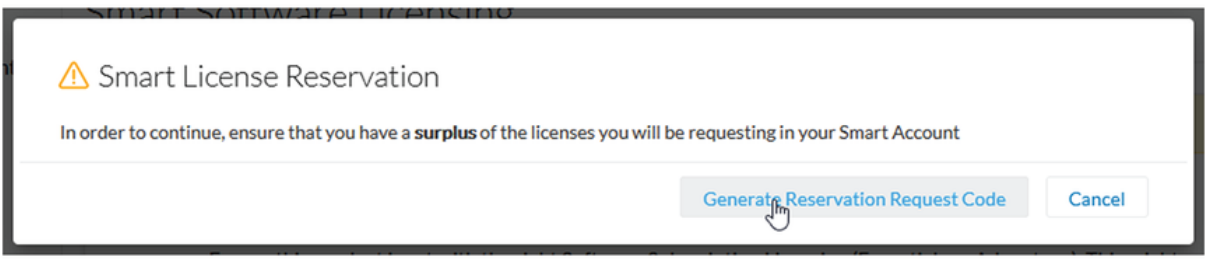

Nesta etapa, seu código de Solicitação de Reserva é exibido. Ignore o código e escolha a opção close.

Etapa 5. No Cisco Software Central, navegue até Inventory > Product Instances e clique em **instância do produto**. Baixe o Código de Autorização de Reserva.

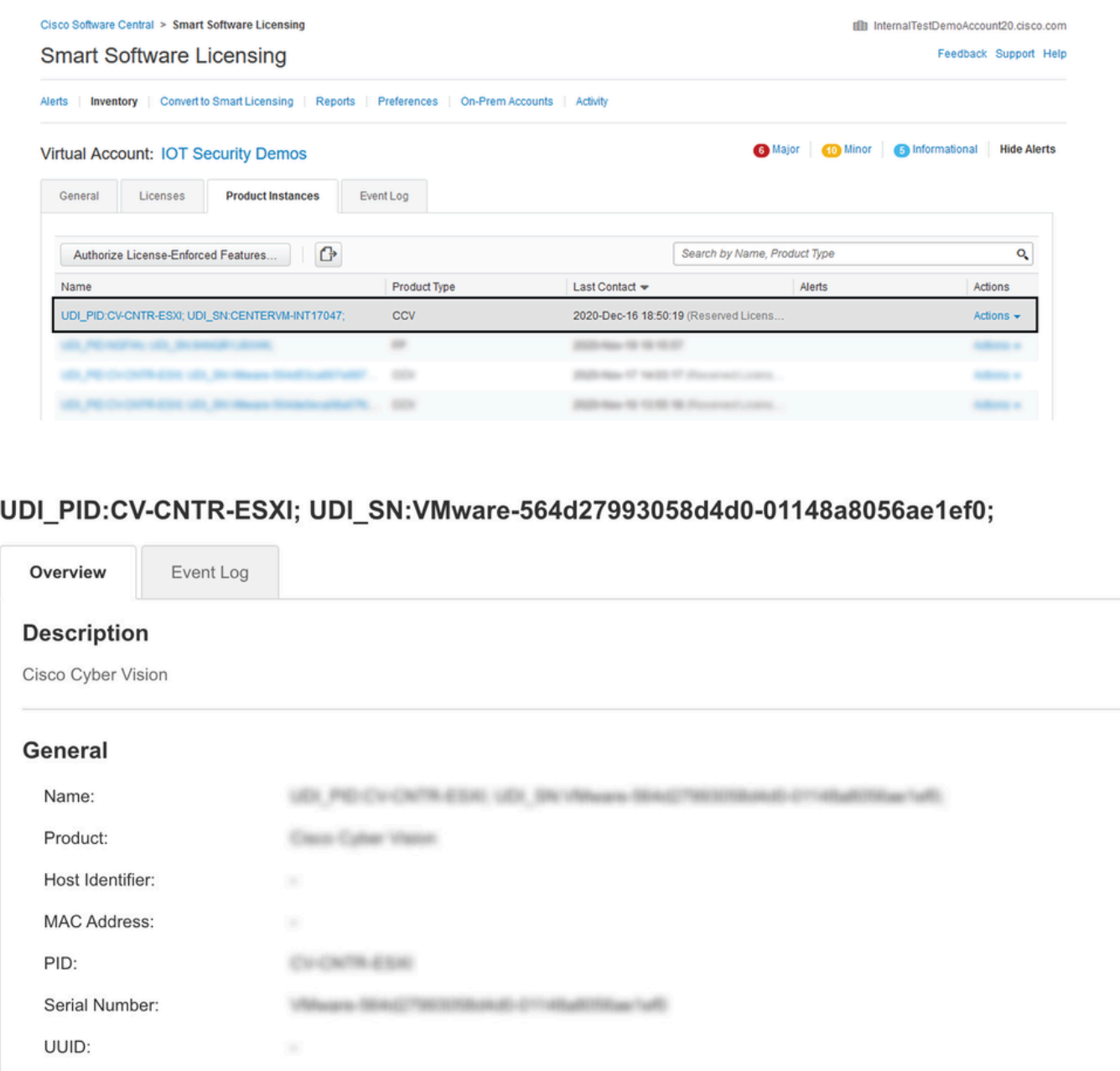

Etapa 6. Na **GUI do CyberVision Center**, clique no botão **Return Reservation Authorization Code**.

**Download Reservation Authorization Code** 

Culture Vitacon

q

2024-Faik-27-33-481-03

2024 Fub 27 03:40:03 (Nearond Learnes)

Virtual Account:

**Registration Date:** 

Last Contact:

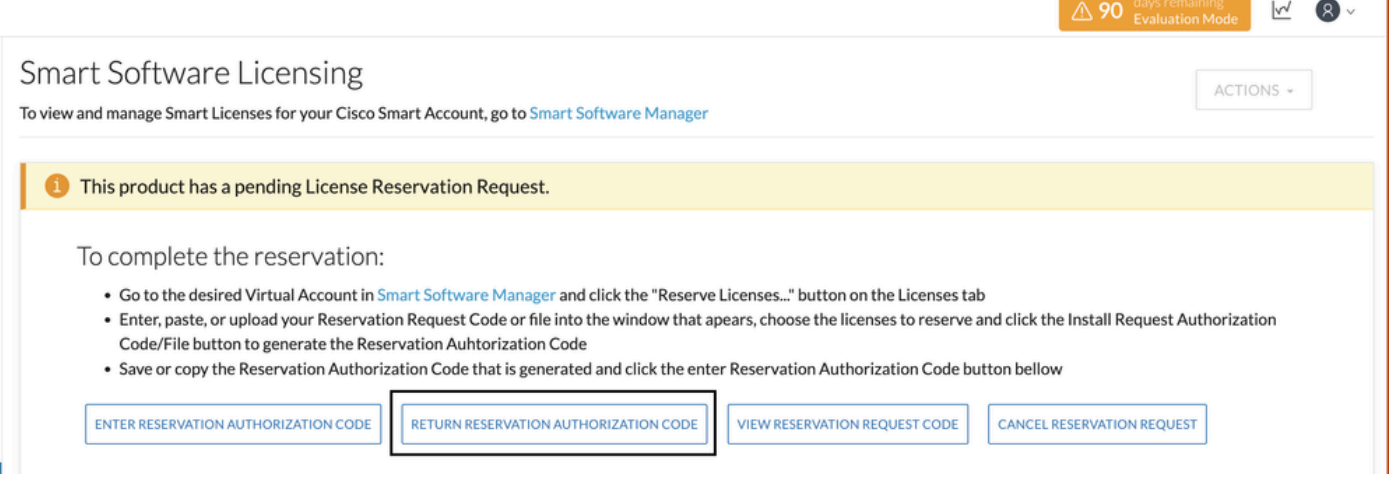

Passo 7. Cole o Código de Autorização de Reserva copiado na etapa anterior.

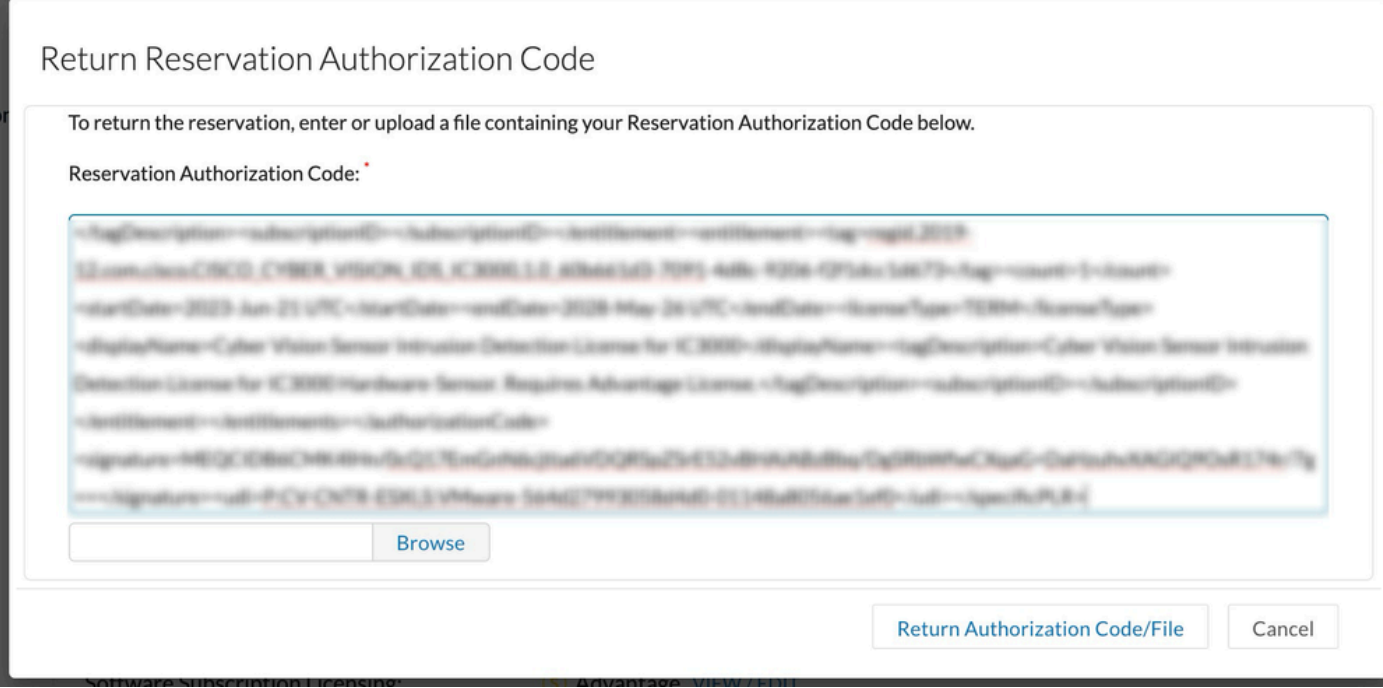

Etapa 8. Clique em **Return Authorization Code/File** e aguarde até que o Código de reserva de devolução seja exibido. Depois de exibido, copie o código.

Etapa 9. Navegue para **Inventário > Instâncias de produtos**, clique na opção **ações** e escolha **Remover...**.

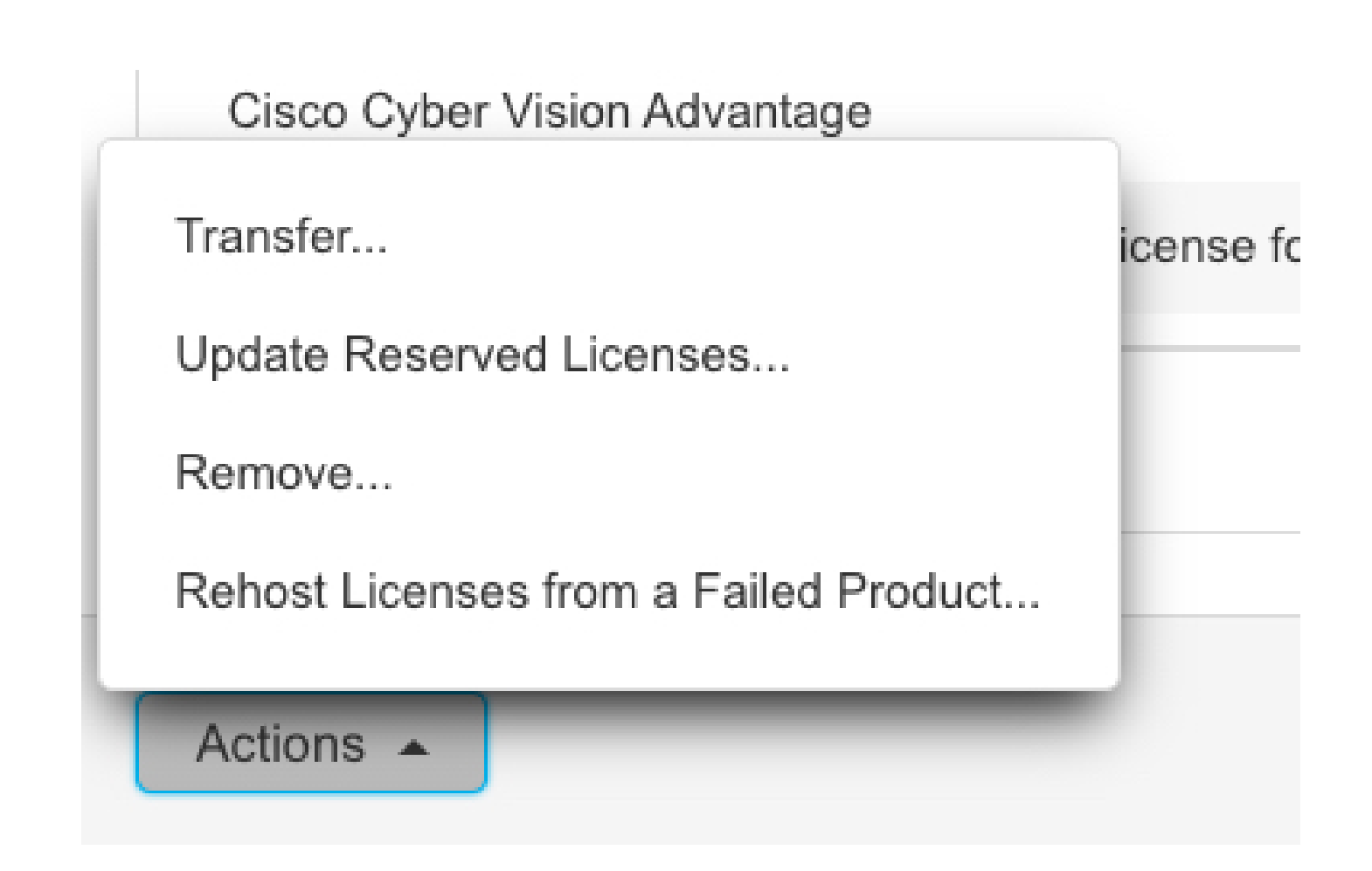

Etapa 10. Cole o código de autorização de devolução copiado na etapa anterior e clique na opção **Remove Reservation**.

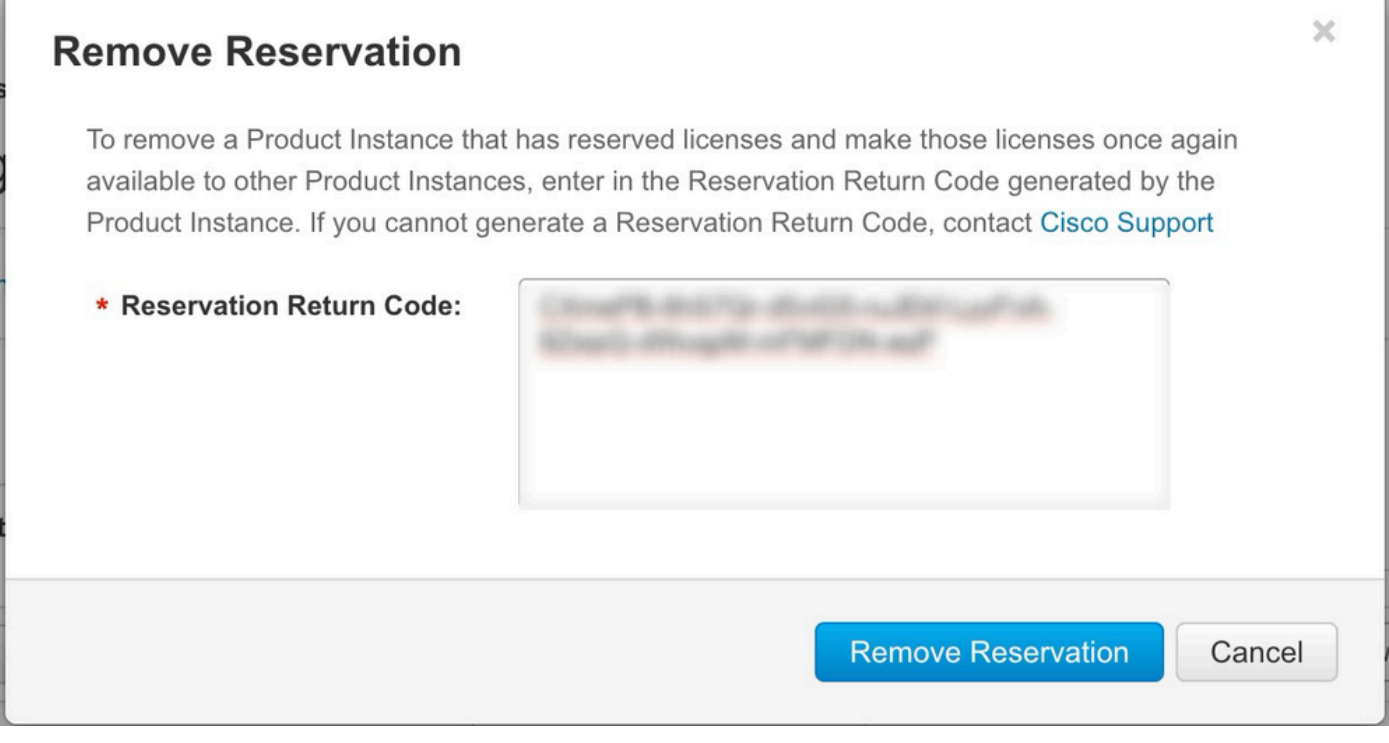

#### Sobre esta tradução

A Cisco traduziu este documento com a ajuda de tecnologias de tradução automática e humana para oferecer conteúdo de suporte aos seus usuários no seu próprio idioma, independentemente da localização.

Observe que mesmo a melhor tradução automática não será tão precisa quanto as realizadas por um tradutor profissional.

A Cisco Systems, Inc. não se responsabiliza pela precisão destas traduções e recomenda que o documento original em inglês (link fornecido) seja sempre consultado.